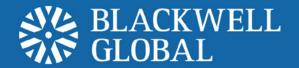

# Mobile Trading Platform User Guide ios Set-up Instructions

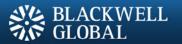

# Installation

### Step 1

Go to the "App Store" icon on the iPhone/iPad. Search for "Metaquotes" in the search bar that appears and select MetaTrader 4.

### Step 2

Select "Free" followed by the "Install App" tab. The App Store prompts for Apple ID and password.

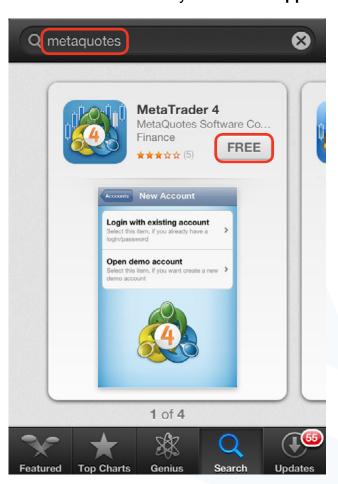

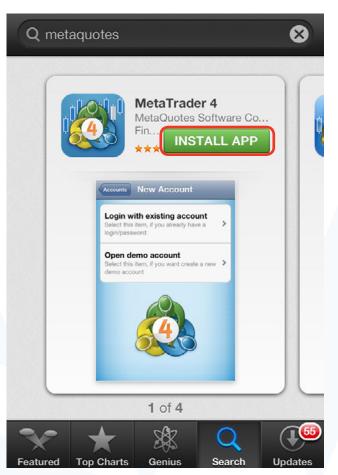

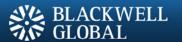

### Step 3

Once the download is fully completed, the user can access the "MetaTrader 4" app.

### Step 4

Select "Login with existing account".

### Step 6

Enter "Blackwell" into the search bar that appears and select "Demo" or "Live" according to the desired account type.

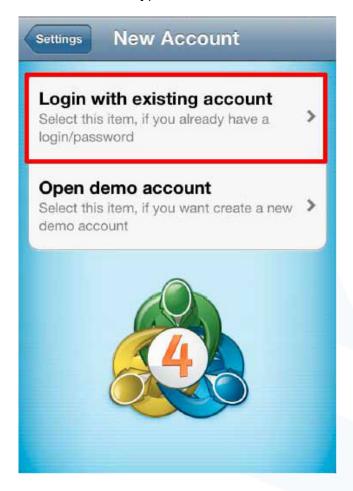

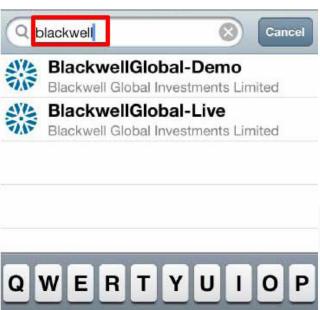

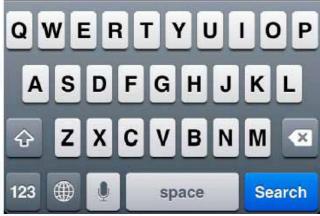

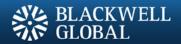

## Step 6

Enter the login and password. Click on "Sign In" to start trading.

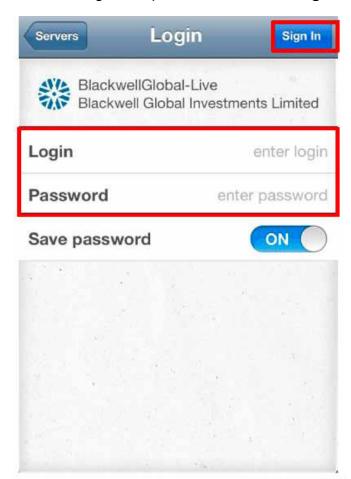

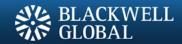

### **RISK WARNING**

Forex and CFDs are leveraged financial instruments. Trading on such leveraged products carries a high level of risk and may not be suitable for all investors. Please read and understand the risk disclosure policy before entering any transaction with Blackwell Global.

www.blackwelltrader.com